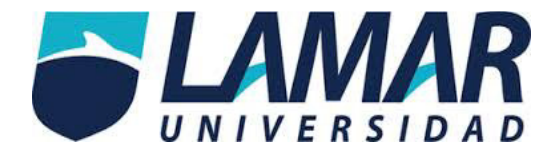

# **Guía para el Estudiante con cursos en línea**

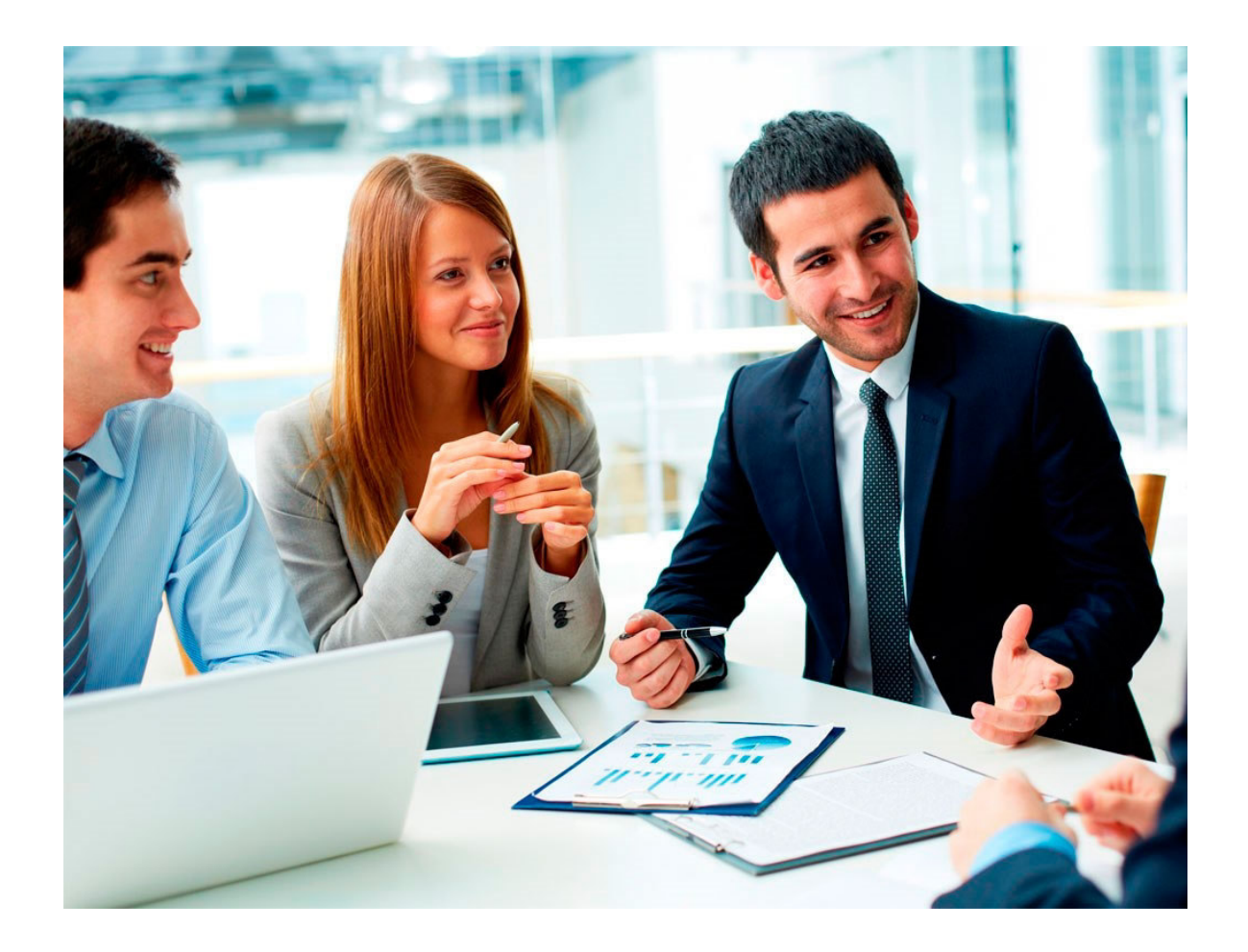

El presente manual de apoyo tiene como propósito Anexar las recomendaciones para el estudio del material didáctico a fin de facilitar la enseñanza autodidacta.

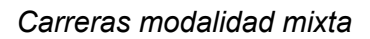

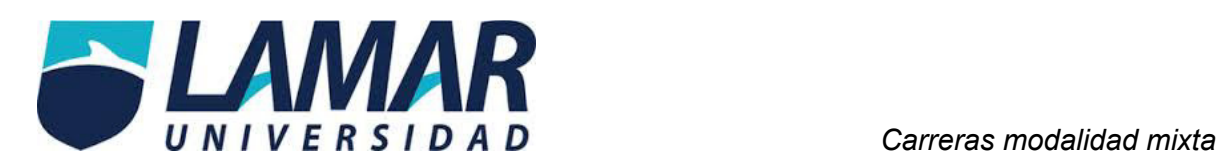

# **ÍNDICE**

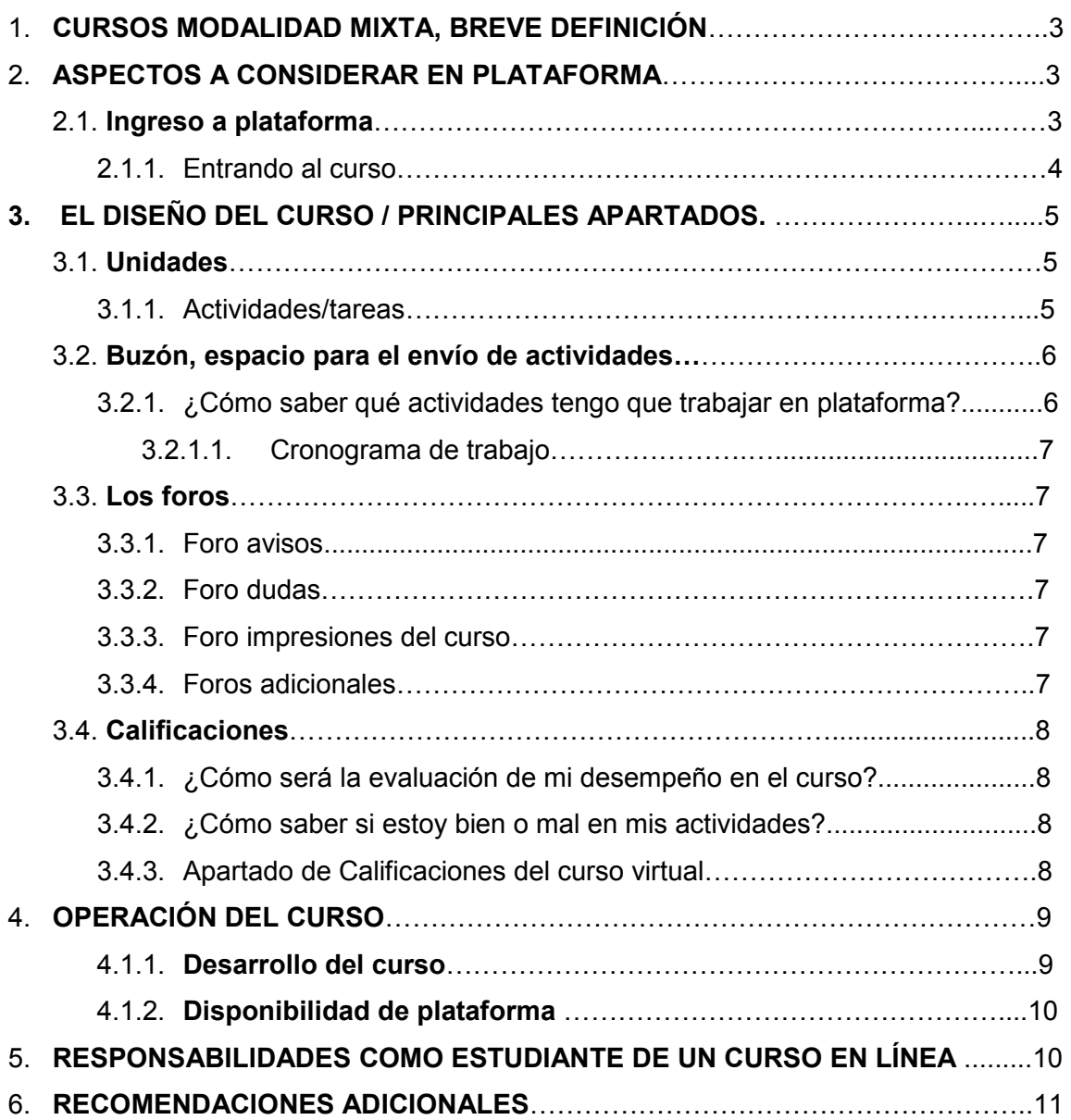

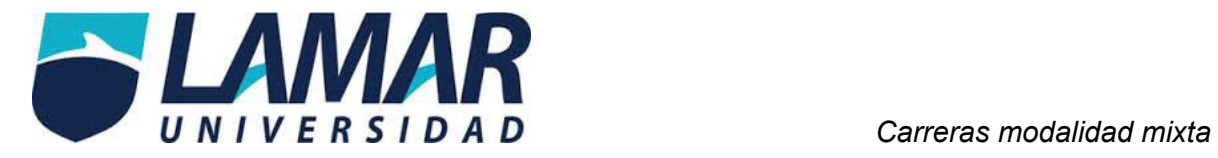

# **1. CURSOS MODALIDAD MIXTA, BREVE DEFINICIÓN.**

Representa una alternativa que combina actividades de aprendizaje en línea con enseñanza presencial. En su diseño instruccional se cuida que él logro de las competencias de los cursos se garantice combinando el trabajo presencial y a distancia. En estos cursos además de actividades de aprendizaje en línea se incluyen el desarrollo de productos integradores como pueden ser proyectos con rúbricas detalladas para su evaluación. El propósito de los cursos es flexibilizar los tiempos y espacios para el aprendizaje.

## **2. ASPECTOS A CONSIDERAR EN PLATAFORMA.**

### **2.1 Ingreso a plataforma.**

Para ingresar a plataforma es necesario contar con una conexión a Internet, estar en la página web de la universidad LAMAR http://www.lamar.mx/innova/campusdigital20/ y tener a la mano las claves de acceso que se integran por: *correo electrónico institucional y contraseña*. Ambas claves las expide la Coordinación de Innovación educativa.

A continuación, se ilustran los pasos mencionados:

**Imagen 1.** Página web del portal LAMR

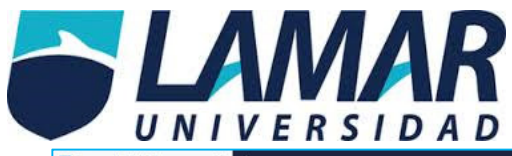

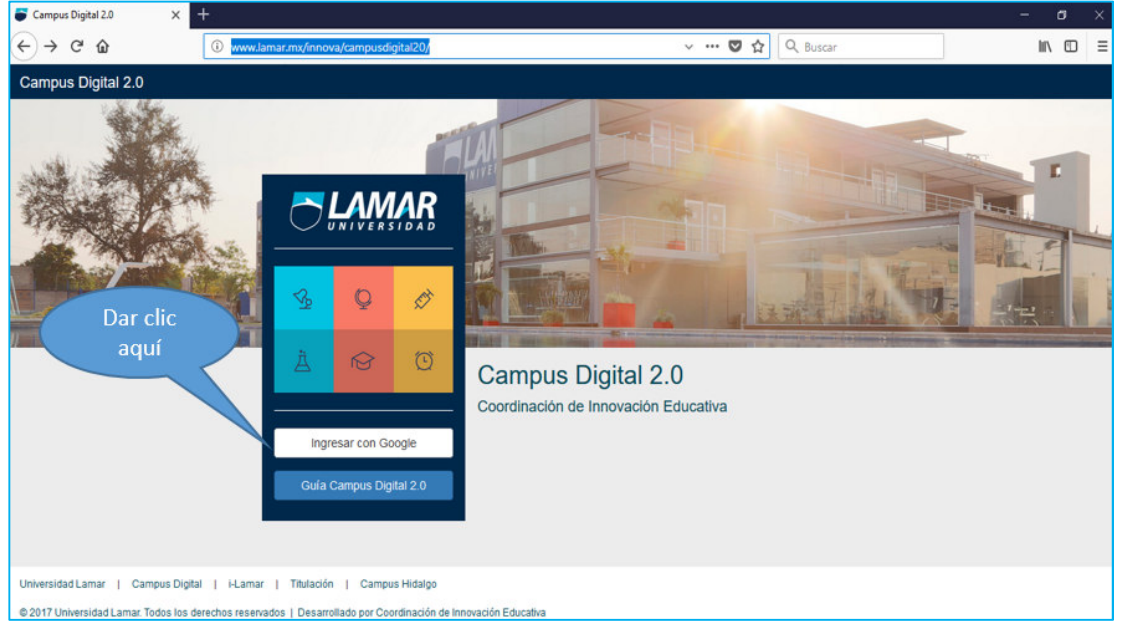

**Imagen 2.** Ingresando con las claves de acceso.

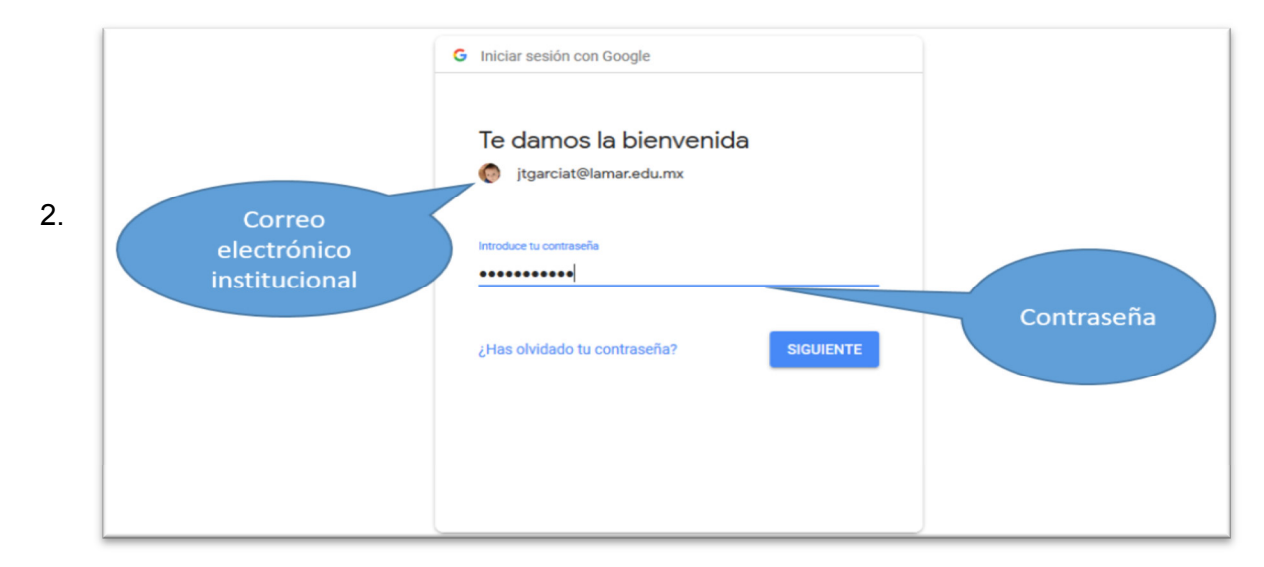

## 1.1 Entrando al curso.

Al momento en que ingresas las claves de acceso entrarás al espacio Campus Digital 2.0, un espacio que concentra diversas aplicaciones, entre ellas se encuentran los cursos en línea entre otras (Ver imagen 3).

**Imagen 3..** Vista de aplicaciones Campus Digital 2.0

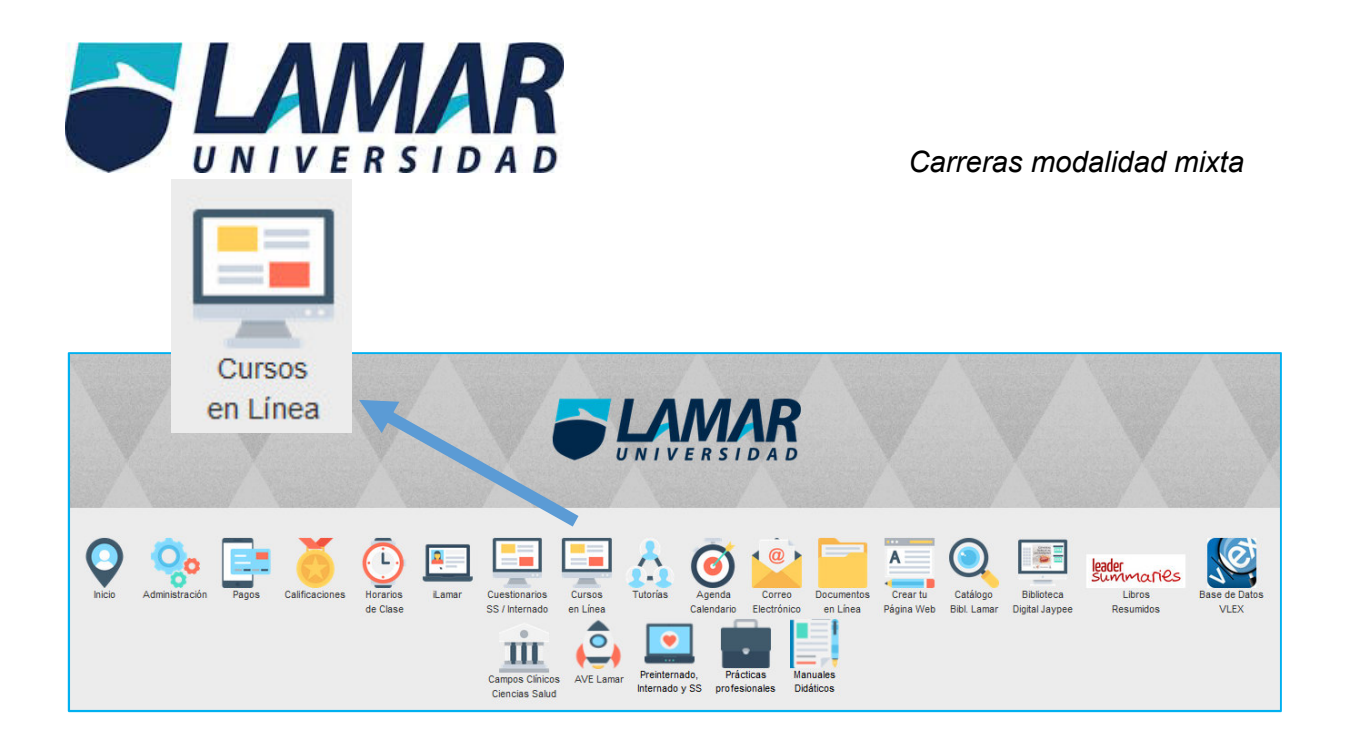

Una vez que identificaste el ícono de "Cursos en línea", lo siguiente es dar clic ahí e ingresar a al curso o los cursos en los que estás inscrito. Para esto se le pide una segunda confirmación de acceso y deberá dar clic en el botón Google (Ver imagen 5).

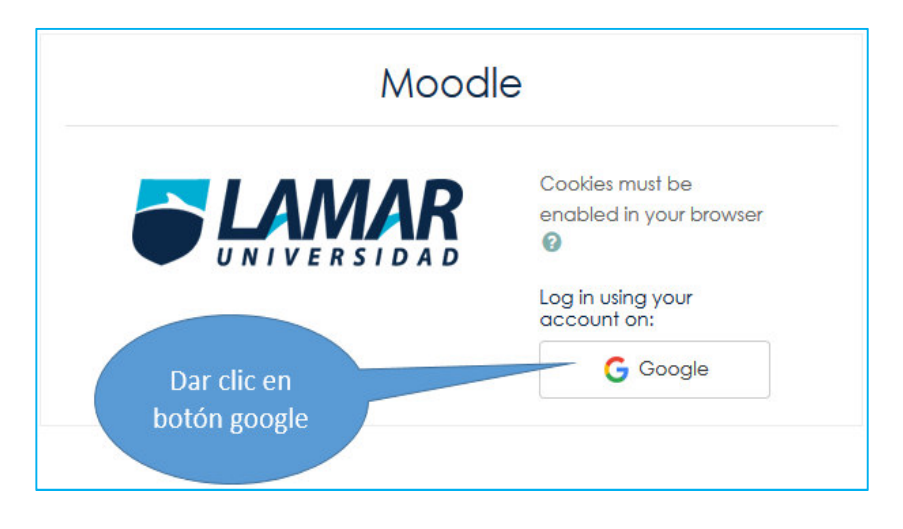

**Imagen 4.** Confirmación de acceso para acceder a cursos en línea

Realizado lo anterior se desplegarán los cursos en los que estás inscrito, lo que resta es solamente dar clic en el curso al que deseas ingresar.

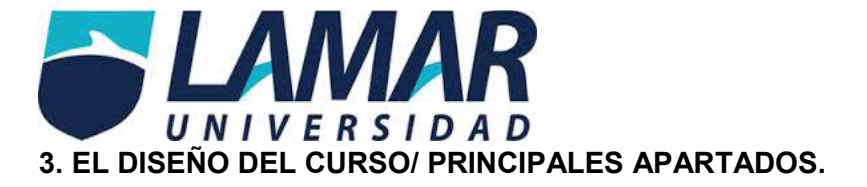

## **3.1. Unidades.**

Un curso se conforma por diversas unidades y un caso integrador. Debido a los contenidos de cada materia el curso puede llegar a tener 3, 4 ó 5 unidades. Su identificación es sencilla, podrás visualizar las unidades al momento en que ingresas al curso (Ver imagen 5).

## 3.1.1 Actividades/ tareas

Cada unidad está integrada por actividades / tareas a trabajar y en ellas aparecen las instrucciones que se solicitan para que puedas trabajar y realizar tus tareas, debes considerar que cada actividad tendrá sus fechas específicas para poder trabajarse (para poder enviar a través de plataforma). Algunas solicitan envío de documento, otras más se trabajan en foro, wiki, chat, etc.

### **Imagen 5.** Vista desde el curso para identificar las unidades

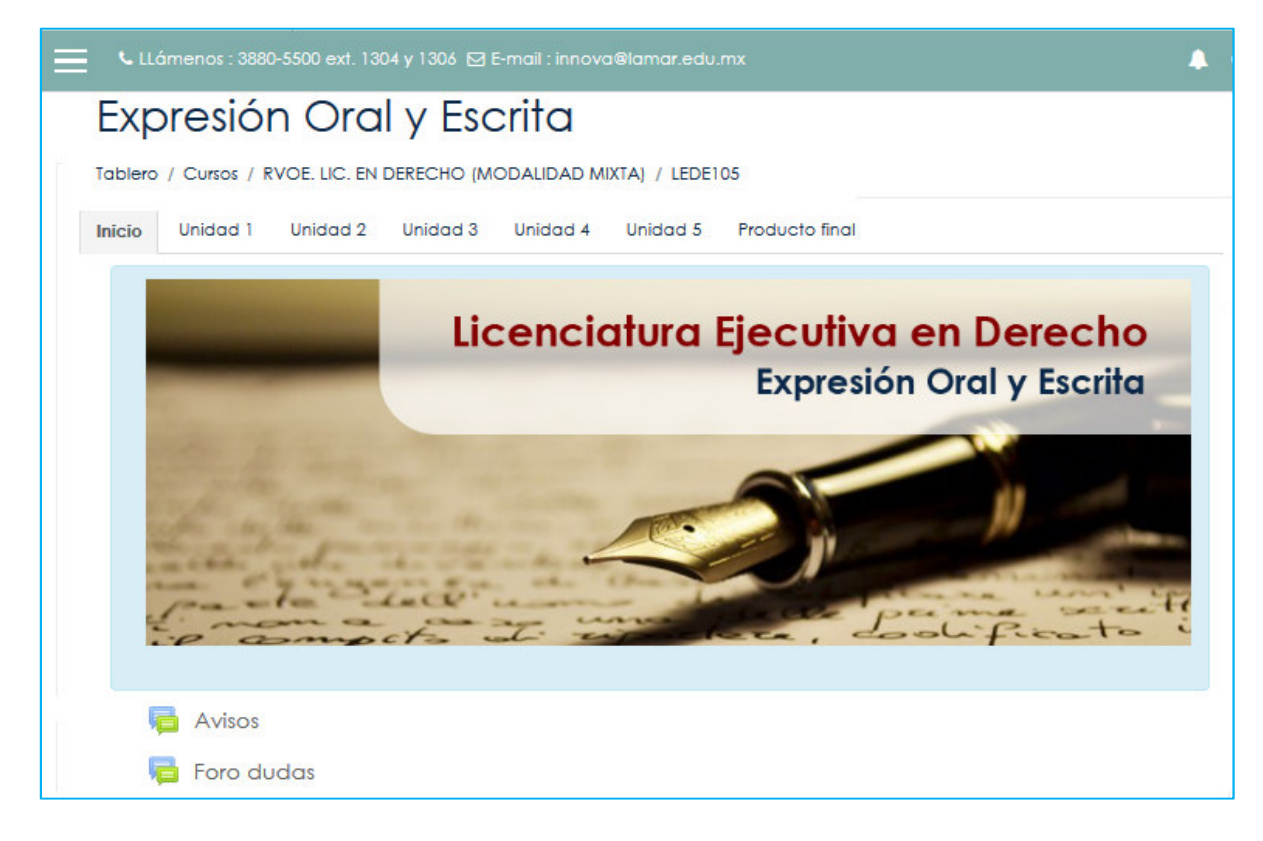

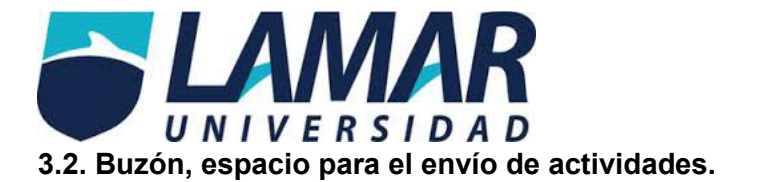

La plataforma está programada para que tú puedas enviar tus trabajos y tu asesor pueda revisarlos; al mismo tiempo podrás ver y tener un diálogo personalizado e individual con él en cada una de tus actividades a través de una retroalimentación (comentario a tu actividad) que te permitirá saber qué aspectos fueron los que te hicieron falta trabajar o bien cuáles fueron las fortalezas de tu trabajo.

3.2.1 ¿Cómo saber qué actividades tengo que trabajar en plataforma?

Cuando ingresas al curso, podrás identificar fácilmente las unidades (Ver imagen 5), dentro de cada unidad están las actividades que debes trabajar, algunas son trabajos en foro, otras más solicitarán un envío de documento, de archivo, etc. Al final de las pestañas, del lado

derecho podrás ver el producto final o caso integrador que representa la última actividad del curso.

# 3.2.1.1 Cronograma de trabajo.

El cronograma de trabajo será el mejor orientador para que puedas programarte en tus envíos, dado que este archivo contiene las fechas de inicio y término de cada actividad. Todas las actividades tienen una fecha de inicio y una fecha fin, después de esta fecha fin no se permiten envíos posteriores, por ello te recomendamos puedas ubicar, descargar e imprimir el cronograma de trabajo que podrás encontrar en "Inicio" del curso, primera pestaña (ver imagen 6).

# **3.3 Los foros.**

Todos los cursos, sin excepción, cuentan con dos foros iniciales: "Avisos" y "Dudas" y uno más en la parte final: "Impresiones del curso"

3.3.1 Foro avisos.

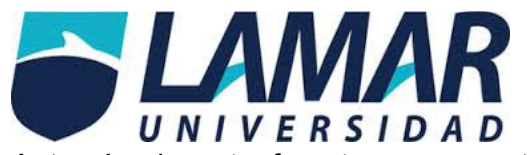

A través de este foro tu asesor estará publicando avisos durante el transcurso del semestre, debes estar atento a lo que publique dado que este será un canal de comunicación que tengas con él, además claro del buzón a través de la retroalimentación.

3.3.2 Foro Dudas.

El foro dudas, al igual que el foro anterior, está habilitado desde que inicia el curso, y en este foro te será útil para que cualquier duda que tengas respecto al curso, podrás de positar ahí tu pregunta y tu asesor dará respuesta oportuna y clara (no mayor a 3 días)

3.3.3 Foro impresiones del curso.

El tercer foro está ubicado en la última actividad del curso y tiene como propósito recuperar una retroalimentación de tu parte como estudiante con respecto a cómo viviste el curso, qué aspectos te gustaron, cuáles crees que harían falta mejorar, etc.

3.3.4 Foros adicionales.

Además de los tres foros con los que cuenta el curso, habrá cursos en los cuales existan actividades que se trabajen en foro. Estos tipos de foro, a diferencia de los tres anteriores

descritos, emitirán una calificación por tu aportación dado que como te comentamos al ser parte de una actividad se evalúan.

## **3.4 Calificaciones**

Las calificaciones que obtengas en el trabajo virtual son independientes del trabajo presencial en el aula, sin embargo, debes considerar que la suma de estos trabajos que realices en plataforma abonarán directo a tu calificación final del semestre, razón por la cual te invitamos a que estés al pendiente de la realización y envío de todas tus actividades en plataforma.

## **3.4.1 ¿Cómo será la evaluación de mi desempeño en el curso?**

La suma de tus envíos en tiempo y forma de cada una de tus actividades que integran el curso, además de las participaciones en foro, darán como resultado tu evaluación final de trabajo virtual.

# **3.4.2 ¿Cómo saber si estoy bien o mal en mis actividades?**

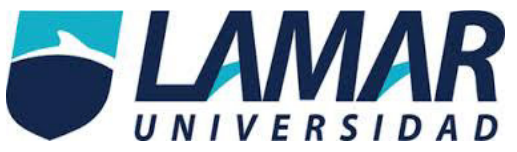

Tu asesor, además de calificar (brindarte una calificación numérica en cada envío que realices) hará una retroalimentación a tu trabajo. Esta retroalimentación es un comentario en el cual te dirá las fortalezas que demuestra tener tu actividad y /o en caso de ser necesario te hará saber las áreas de oportunidad que debes de trabajar para obtener una mejor nota. Tú podrás responder a esta retroalimentación, ya sea para agradecer el comentario o para adjuntar la nueva actividad con las observaciones que te haya hecho tu asesor, ahí mismo en el buzón.

## **3.4.3 Apartado de Calificaciones del curso virtual.**

Para revisar las calificaciones que llevas durante el curso deberás ingresar al apartado de "Calificaciones" Este apartado lo podrás ubicar del lado izquierdo superior del curso, dando clic ahí te aparecerán todas las actividades que tiene el curso y las que ya hayas enviado aparecerán evaluadas con una calificación numérica.

**Imagen 6** ubicando el apartado de cronograma.

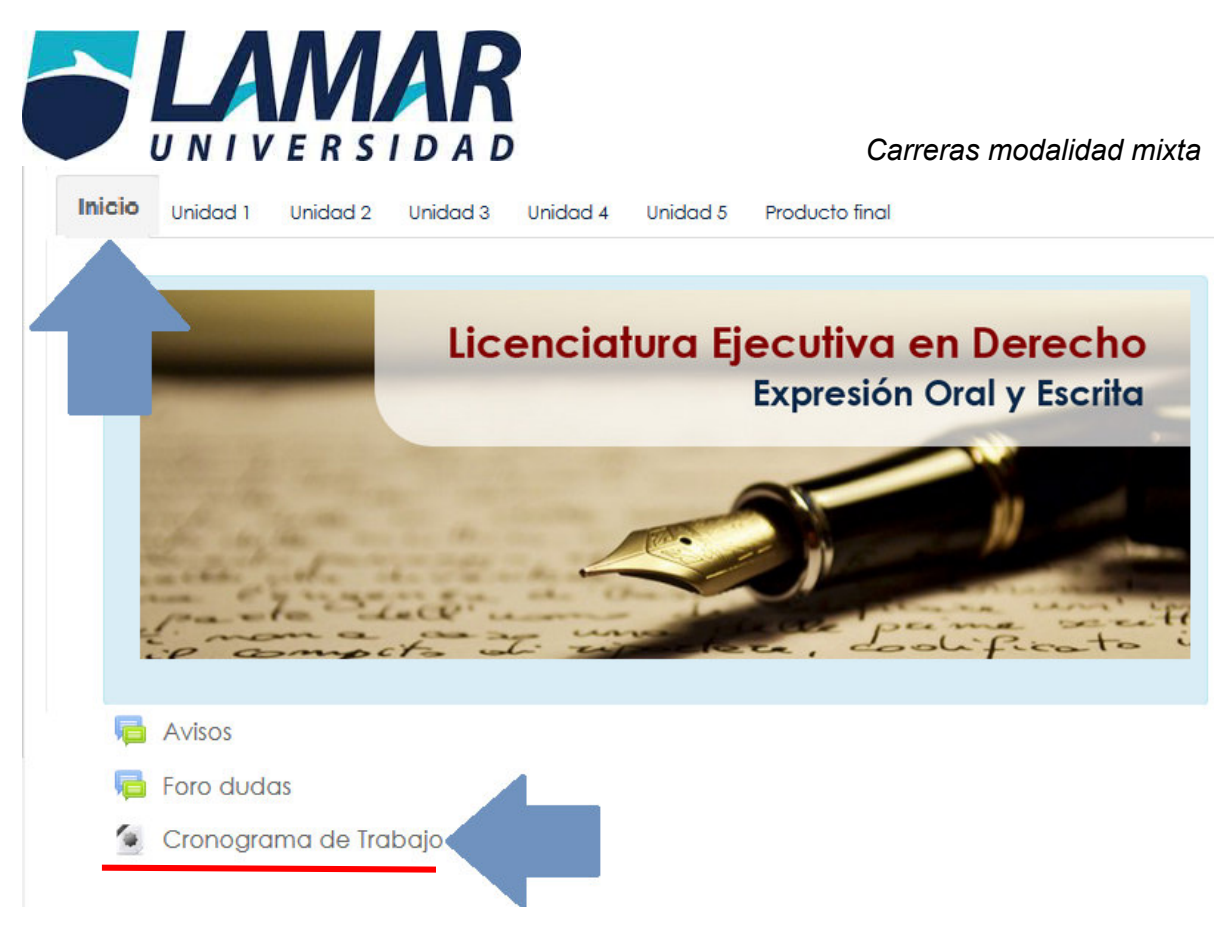

## **4. OPERACIÓN DEL CURSO.**

## **4.1.1 Desarrollo del curso**

El curso gira a la par de lo que vayas viendo en clase, a manera de complementar y/o reforzar lo visto en el aula, el calendario escolar es el que rige la programación de actividades; resulta fundamental revises y tengas presente el cronograma de trabajo de tu curso virtual, dado que como te lo comentamos anteriormente en este escrito, no se admiten envíos fuera de tiempo y por otro medio (correo electrónico o en físico).

Las actividades están programadas para que las trabajes de manera seriada, es decir, primero terminas una, luego sigues con la otra y así sucesivamente, es decir, no puedes enviar todas las actividades de un solo golpe.

## **4.1.2. Disponibilidad de plataforma**

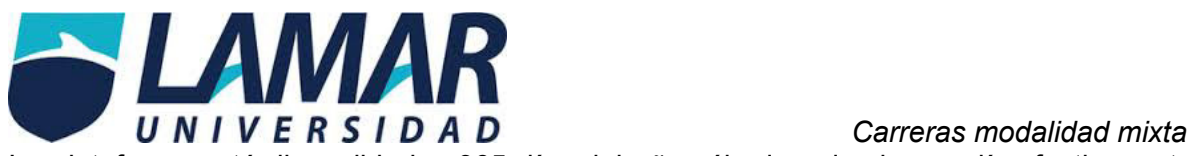

La plataforma está disponible los 365 días del año sábados, domingos, días festivos, etc. cualquier día tú como estudiante puedes ingresar a la plataforma y revisar tus cursos para repasar los temas de tu interés, más no cualquier día podrás enviar tus actividades, acuérdate que estas deben ser con apego a lo que marca el cronograma de trabajo.

# **5. RESPONSABILIDADES COMO ESTUDIANTE DE UN CURSO EN LÍNEA.**

El curso ya contiene las actividades pendientes por trabajar, solo resta que estés atento a las fechas para que vayas trabajando las actividades que sean requeridas por las instrucciones de cada actividad, debes tener presente:

- $\checkmark$  Asistir al curso de inducción de plataforma Moodle.
- $\checkmark$  Cumplir con lo solicitado por las instrucciones de cada actividad.
- $\checkmark$  Revisar constantemente lo que acontece en plataforma, recuerda que tu asesor puede publicar avisos en el foro correspondiente.
- $\checkmark$  Revisar periódicamente el apartado de "Calificaciones" para que puedas estar al tanto de tu avance durante el curso.
- $\checkmark$  Considerar los tiempos y fechas de envío para que no se te pasen las actividades.
- $\checkmark$  Preguntar a tu asesor a través del foro dudas en dado caso de que no te queden claras las instrucciones de la actividad o algún punto en específico a desarrollar.
- $\checkmark$  Contactar a la Coordinación de Innovación educativa en caso de que detectes o presentes algún problema tecnológico para el cumplimiento de tus actividades.
- $\checkmark$  Preguntar y/ o solicitar a la Coordinación de Innovación Educativa asesorías adicionales para el manejo y dominio de la plataforma.
- Dirigirte a la Coordinación de Innovación Educativa en caso de que observes que no hay seguimiento o asesoría por parte de tu profesor en el trabajo virtual.

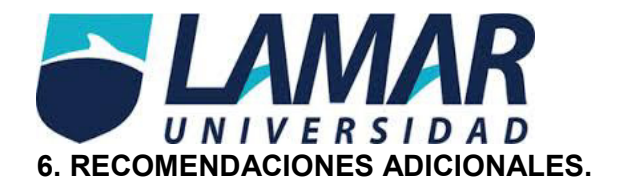

- Considera que la plataforma soporta no solamente tu curso, sino los de toda la universidad y la hora límite de entrega es a las 11:59, variando los días, pero el tráfico que se genera por la cantidad de estudiantes queriendo enviar sus tareas es abundante y a esa hora (a media noche) suele en ocasiones estar lento la plataforma. Te recomendamos administres bien tus tiempos y anticipes tu envío mucho antes de la hora límite.
- Imprime el cronograma de trabajo, así tendrás la oportunidad de organizarte y saber qué fechas son en las que tienes envíos pendientes.
- Si ya viviste la experiencia de estudiar en línea sabrás que es un reto que te deja grandes aprendizajes y competencias desarrolladas, entre ellas la autogestión, habilidades con las TIC etcétera y si es la primera vez que estás como estudiante de una modalidad virtual ¡Excelente! Bienvenido y aprovecha al máximo esta experiencia, los aprendizajes que te dejará serán significativos.

¡Mucho éxito, estimado estudiante!